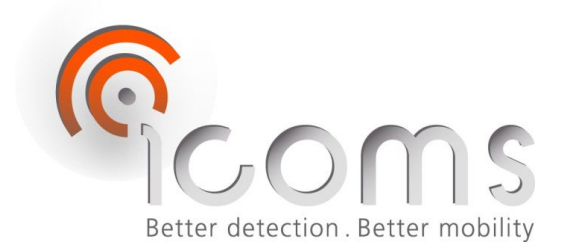

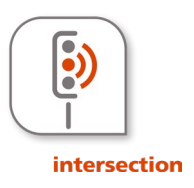

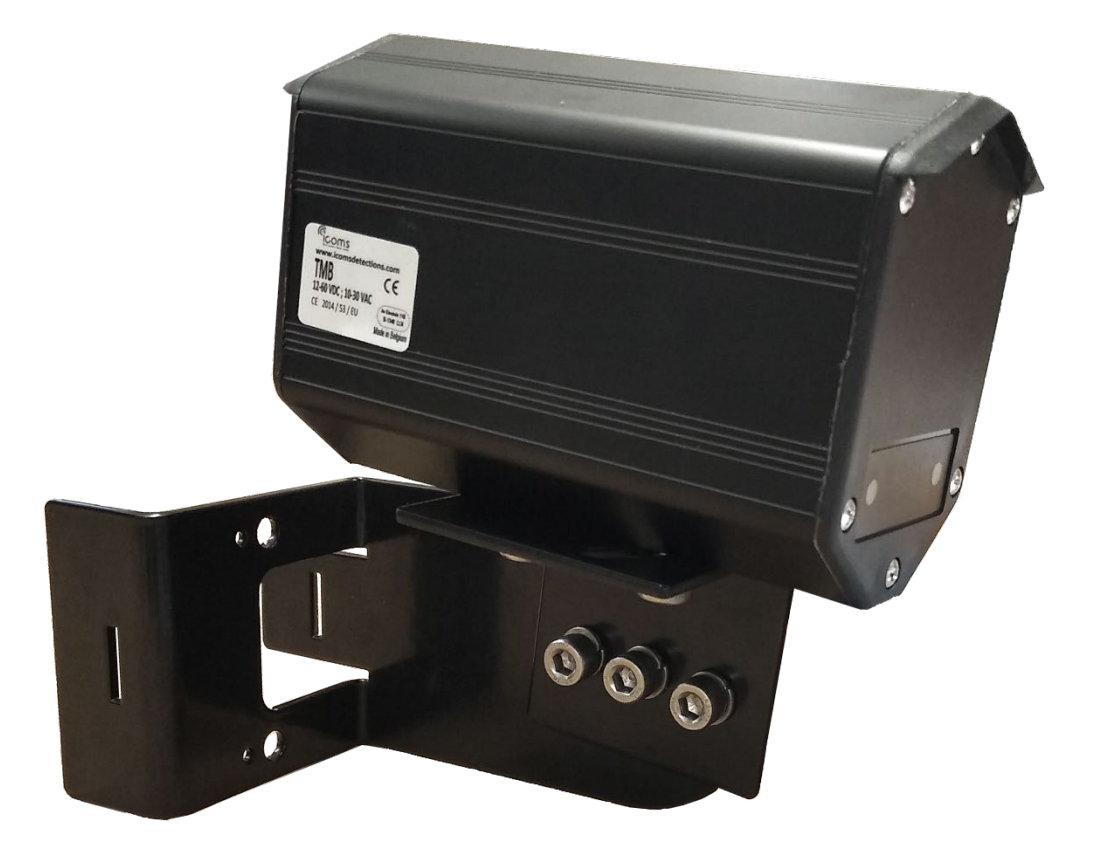

## **RADAR TMB-134 MANUEL D'UTILISATION**

Vers. 1.3.2

# **TABLE DES MATIÈRES**

<span id="page-1-0"></span>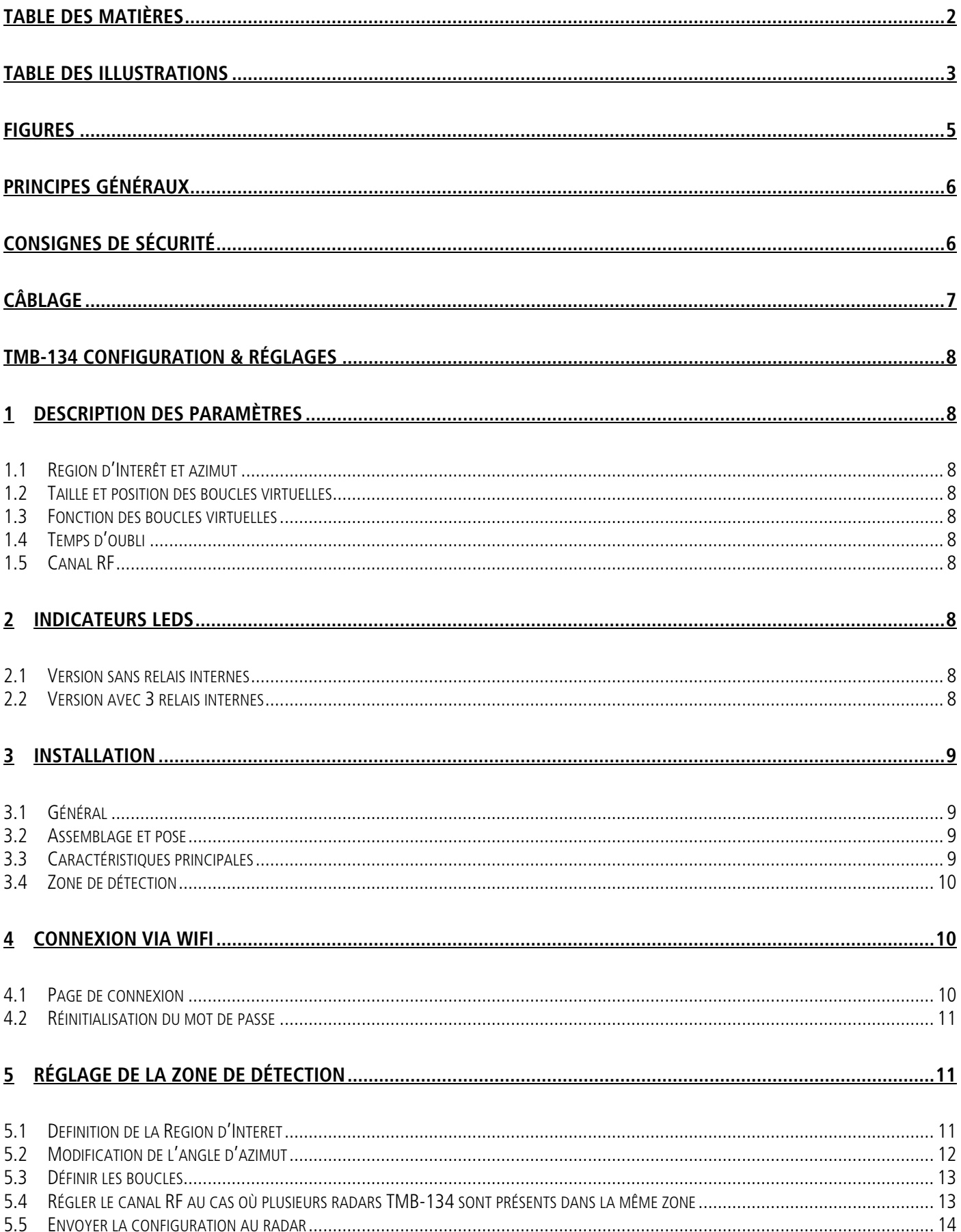

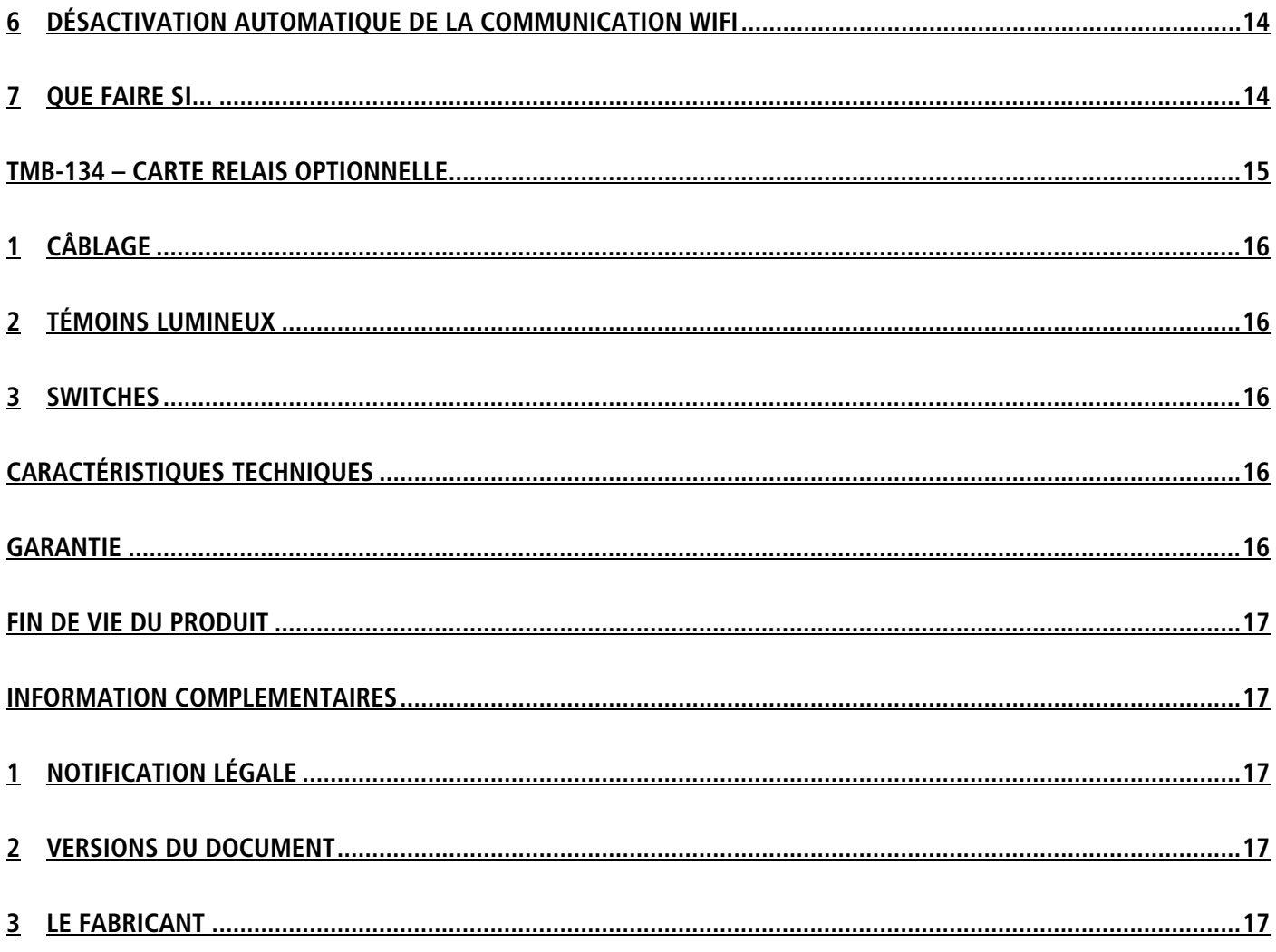

# <span id="page-2-0"></span>**TABLE DES ILLUSTRATIONS**

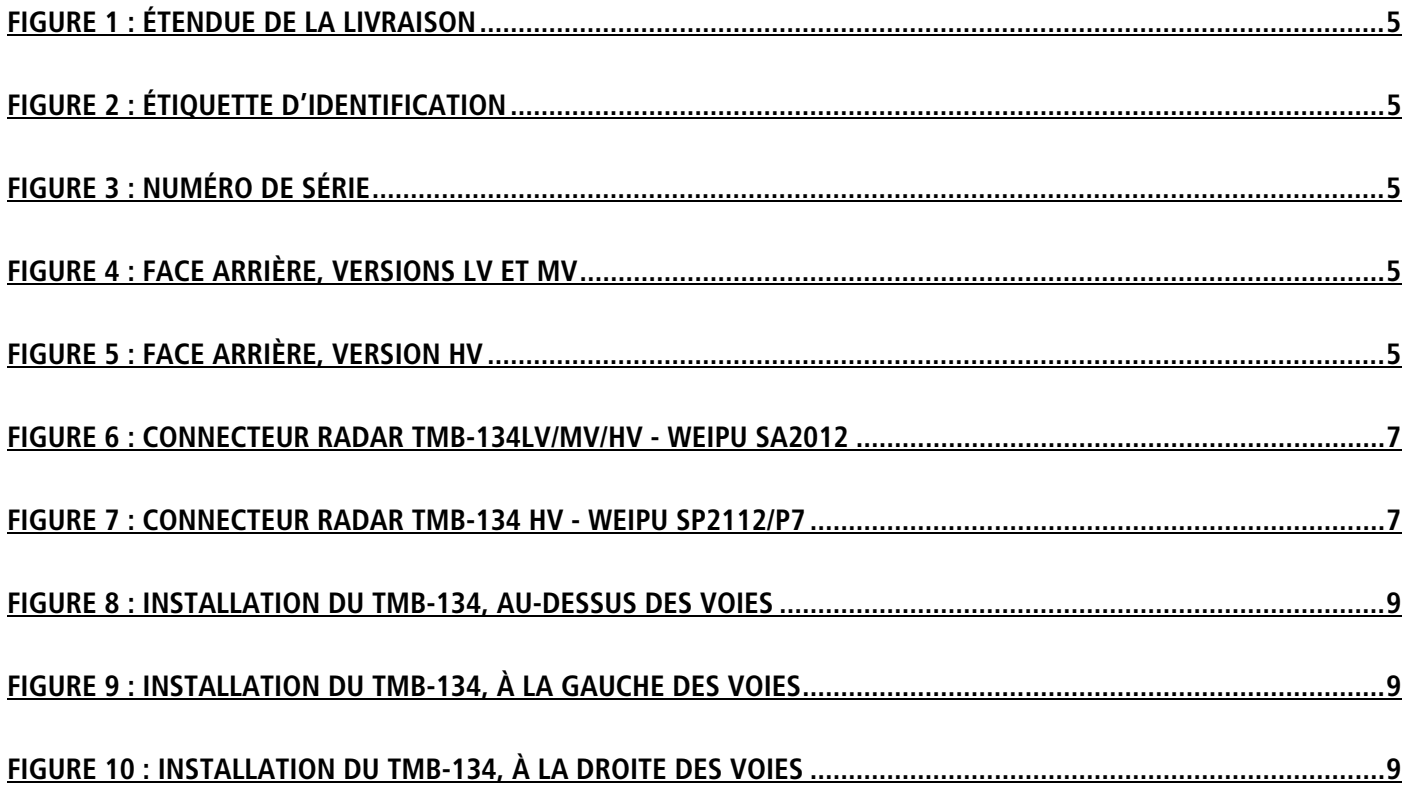

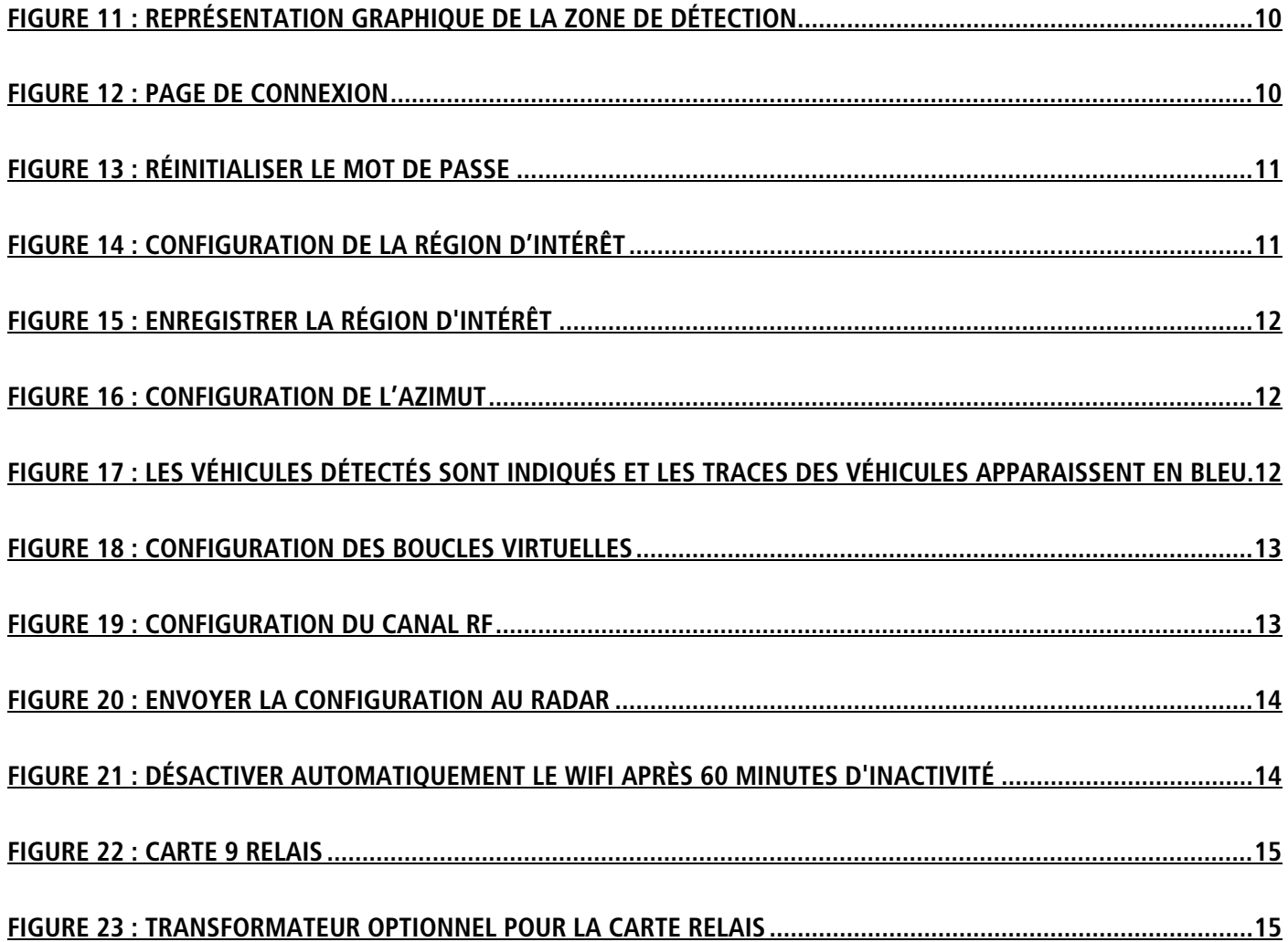

# **FIGURES**

<span id="page-4-0"></span>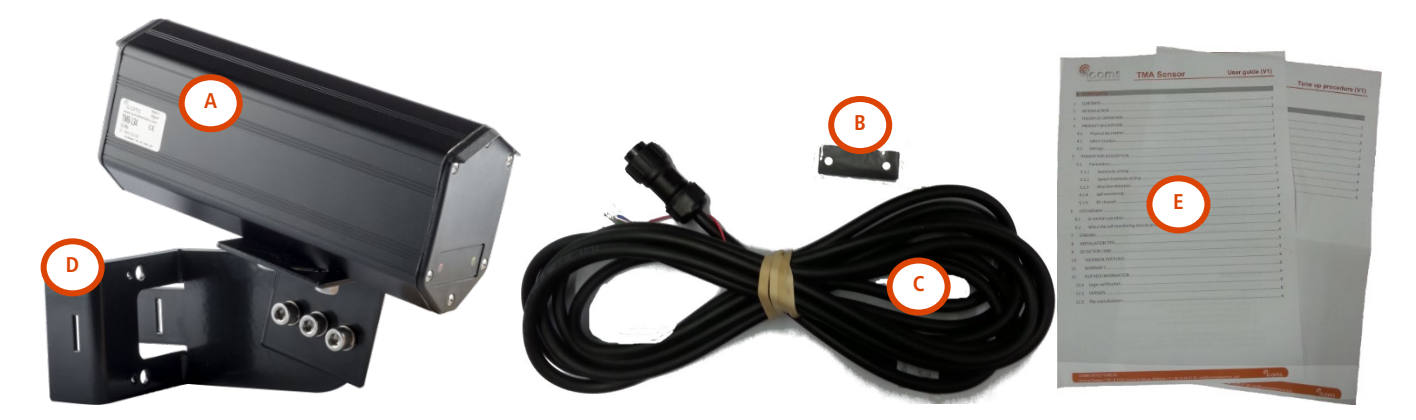

Figure 1 : étendue de la livraison

<span id="page-4-1"></span>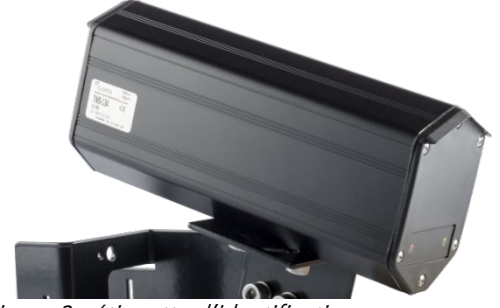

<span id="page-4-2"></span>Figure 2 : étiquette d'identification de la commune de série de série de série de série de série de série de s

<span id="page-4-4"></span>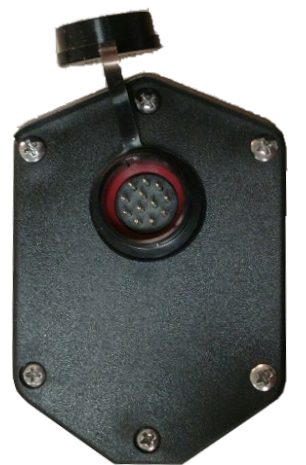

Figure 4 : face arrière, versions LV et MV Figure 5 : face arrière, version HV

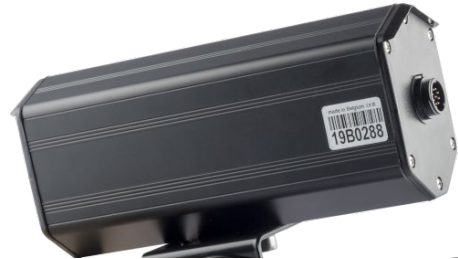

<span id="page-4-5"></span><span id="page-4-3"></span>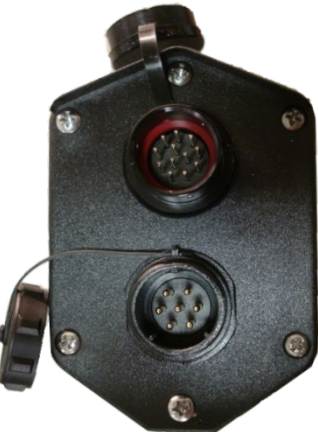

### <span id="page-5-0"></span>**PRINCIPES GÉNÉRAUX**

Le TMB est un capteur micro-ondes pour la gestion du trafic routier (gestion des carrefours, collecte de données…), disponible en différentes configurations selon les applications.

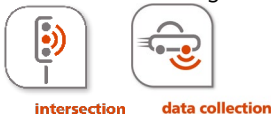

Le TMB-134 est un capteur micro-ondes destiné à la gestion des carrefours. Il est pourvu d'une sortie RS-485 dont le protocole procure des informations sur les boucles virtuelles activées sur détection de mouvement ou de présence à la ligne d'arrêt. Il existe également une version avec 3 relais pour trois zones de détection.

L'information envoyée par RS-485 peut être convertie en contact secs en utilisant la carte optionnelle avec 9 relais en sortie.

- 1. Déballez le matériel et vérifiez que les éléments suivants se trouvent dans la boîte (voyez la [Fig. 1,](#page-4-1) p. [5\)](#page-4-1) :
	- A. Radar, avec connecteur arrière
	- B. Autocollant pour la face avant (selon configuration)
	- C. Câble(s) avec connecteur
	- D. Support de fixation
	- E. Manuel utilisateur et procédure de réglages et d'installation
- 2. Assemblez le radar et son support de fixation (voir "Réglages et installation").
- 3. Installez le radar sur le terrain conformément à sa configuration et à la procédure de réglage spécifique.
- 4. Effectuez les branchements comme indiqué au point CÂBLAGE, p. [7.](#page-6-0)
- 5. Alimentez le radar.
- 6. Si un logiciel de configuration est fourni, configurez le radar avec le logiciel.
- <span id="page-5-1"></span>7. Les LEDs en face avant du radar s'allumeront lorsqu'un véhicule satisfaisant aux conditions imposées par les paramètres choisis sera détecté.

## **CONSIGNES DE SÉCURITÉ**

Seules des personnes qualifiées et formées sont habilitées à manipuler le produit radar. L'expérience et la connaissance des procédures de sécurité dans les domaines suivants peuvent être pertinentes :

- Travail avec l'alimentation secteur
- Travail avec des équipements électroniques et électriques modernes
- Travail en hauteur
- Travail au bord de la route ou sur les autoroutes

Merci de respecter ces consignes de sécurité :

- Assurez-vous que l'alimentation électrique se situe dans la plage indiquée sur l'étiquette et le manuel du produit.
- Toutes les connexions doivent être effectuées lorsque l'alimentation électrique est coupée.
- Assurez-vous que le câblage est correct et conforme aux indications de ce document avant de mettre sous tension.
- N'utilisez jamais un radar ou un câble endommagé.
- L'ouverture du boîtier extérieur est considérée comme dangereuse et annulera toutes les garanties.
- Assurez-vous que le radar est correctement monté et que les vis et les boulons du radar et du support sont fermement serrés. Le radar doit pointer vers la région d'intérêt pour une détection optimale.
- Assurez-vous que le radar est correctement configuré.

**AVERTISSEMENT**: Pour la version HV du radar, un dispositif à courant résiduel, également appelé disjoncteur à courant résiduel, avec un courant de déclenchement ne dépassant pas 30 mA doit être installé dans le circuit d'alimentation.

## **CÂBLAGE**

<span id="page-6-0"></span>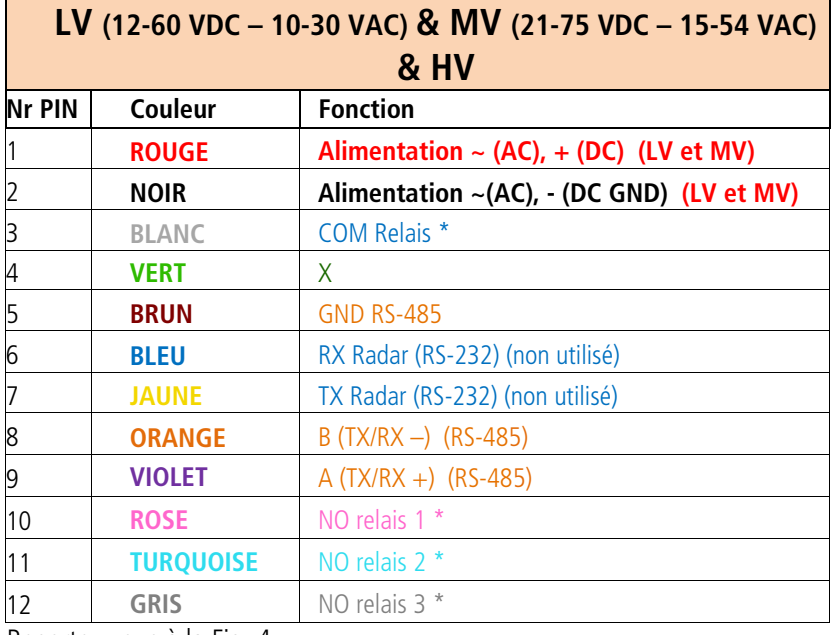

Reportez-vous à la [Fig. 4](#page-4-4)

\* Pour la version avec les 3 relais internes uniquement.

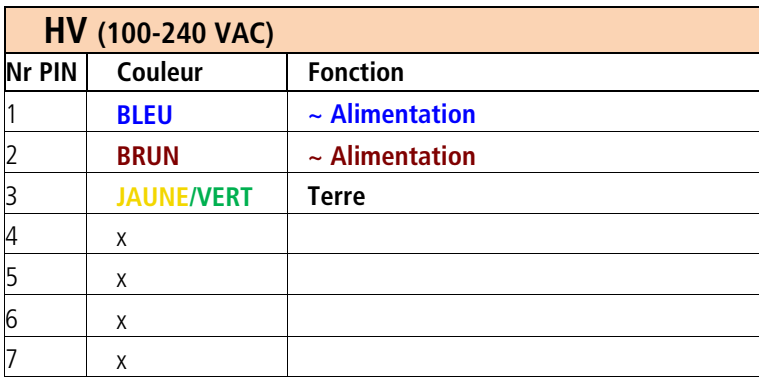

Reportez-vous à la [Figure 5 : face arrière, version HV,](#page-4-5) p. [5.](#page-4-5)

#### SORTIES UTILISATEUR

Selon configuration, voyez le chapitre « Réglages et installation »

#### REMARQUES

- Assurez-vous que le connecteur du câble est complètement inséré dans la prise du radar et que le capuchon y est fermement vissé.
- Veuillez débrancher le radar de son alimentation avant toute intervention.

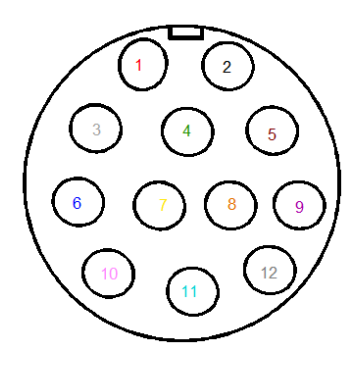

Figure 6 : connecteur radar TMB-134LV/MV/HV - Weipu SA2012

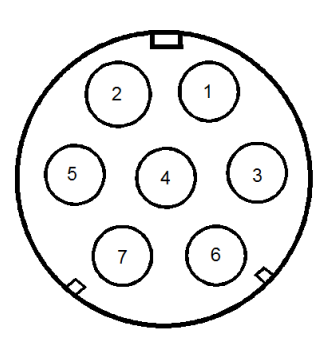

Figure 7 : connecteur radar TMB-134 HV - Weipu SP2112/P7

### <span id="page-7-0"></span>**TMB-134 CONFIGURATION & RÉGLAGES**

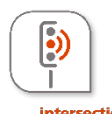

Le TMB-134 est un capteur micro-ondes destiné à la gestion des carrefours. Il est pourvu d'une sortie RS-485 dont le protocole procure des informations sur les boucles virtuelles activées sur détection de mouvement ou de présence à la ligne d'arrêt. Il existe également une version avec 3 relais pour trois zones de détection.

<span id="page-7-1"></span>L'information envoyée par RS-485 peut être convertie en contact secs en utilisant la carte optionnelle avec 9 relais en sortie.

#### **1 DESCRIPTION DES PARAMÈTRES**

#### <span id="page-7-2"></span>**1.1 REGION D'INTERÊT ET AZIMUT**

La Région d'Intérêt permet de définir la zone de détection et de négliger ce qui est détecté en dehors de la zone. Cela rend non seulement la configuration plus facile, cela permet au radar de ne pas utiliser de ressources internes (allocation de tracks, mémoire et capacité de calcul) pour des objets en mouvement en dehors de la Région d'Intérêt.

L'azimut est l'angle d'installation du radar par rapport à la direction des véhicules. Régler l'azimut permet d'avoir de traces (ou « tracks ») verticales sur l'interface graphique et cela permet de placer les boucles de manière longitudinale par rapport aux traces des véhicules.

#### <span id="page-7-3"></span>**1.2 TAILLE ET POSITION DES BOUCLES VIRTUELLES**

Le radar TMB simule une ou plusieurs boucles virtuelles. Chaque boucle virtuelle peut être définie dans le logiciel à l'aide d'une souris ou en éditant les coordonnées x\_min, x\_max, y\_min et y\_max représentant les valeurs x et y par rapport au point (0,0) qui représente le radar. Lorsqu'un mouvement est détecté dans une boucle virtuelle, le radar met à jour la valeur du registre correspondant. Lorsqu'il est interrogé, le radar répond en indiquant la valeur du registre qui est alors communiquée par le canal RS-485. Lorsqu'il n'y a pas de véhicule, la valeur du registre pour la boucle virtuelle est fixée à 0. Le protocole de communication est détaillé dans un document séparé.

#### <span id="page-7-4"></span>**1.3 FONCTION DES BOUCLES VIRTUELLES**

Les boucles virtuelles peuvent être configurées pour effectuer différentes fonctions :

- a. Détection de mouvement : jusqu'à 70 m du point d'installation du radar
- b. Détection de mouvement et présence : jusqu'à 50 m du point d'installation du radar, 1 seule boucle de ce type par voie, positionnée au plus près de la ligne d'arrêt.

#### <span id="page-7-5"></span>**1.4 TEMPS D'OUBLI**

Si le produit est pourvu d'une sortie relais, l'utilisateur peut choisir la durée de maintien maximale du contact. Si le radar n'est pas pourvu de relais (radar avec sortie série seulement), le temps de maintien des contacts virtuels peut être défini également.

#### <span id="page-7-6"></span>**1.5 CANAL RF**

Ce paramètre décale la fréquence du radar. Lorsque deux unités sont installées face à face, elles doivent être décalées en fréquence de façon à ne pas créer d'interférences mutuelles.

#### <span id="page-7-7"></span>**2 INDICATEURS LEDS**

#### <span id="page-7-8"></span>**2.1 VERSION SANS RELAIS INTERNES**

- La led rouge s'allume lorsqu'une des boucles virtuelles "mouvement" est active.
- La led verte s'allume lorsqu'une des boucles virtuelles "mouvement et présence" est activée.

#### <span id="page-7-9"></span>**2.2 VERSION AVEC 3 RELAIS INTERNES**

- La led rouge s'allume lorsque la boucle virtuelle 1 est activée.
- La led verte
	- o clignote lentement (env. 2x/seconde) lorsque la boucle virtuelle 2 est activée (et que la boucle 3 est inactive).
	- o clignote rapidement (env. 8x/seconde) lorsque la boucle 3 est active (et que la boucle 2 est inactive).
	- o S'allume en continu lorsque les boucles 2 et 3 sont actives simultanément.

#### <span id="page-8-0"></span>**3 INSTALLATION**

#### <span id="page-8-1"></span>**3.1 GÉNÉRAL**

- Hauteur d'installation : min. 3 m max. 5 m. La hauteur d'installation doit être déterminée de façon à éviter le masquage éventuellement généré par le trafic transversal.
- Distance entre le Poteau et la ligne d'arrêt (D) : minimum 14 m
- : point de visée, à 20 m de la ligne d'arrêt
- S'ils sont mal installés, les radars peuvent interférer les uns avec les autres. L'installation de plusieurs radars partageant la même bande de fréquences nécessite une configuration de canal. Veuillez contacter votre revendeur pour obtenir des conseils.

D: min. 14 m D: min. 14 m 20 m 20 m 20 m

#### <span id="page-8-4"></span>Figure 8 : installation du TMB-134, audessus des voies

<span id="page-8-5"></span>gauche des voies

<span id="page-8-6"></span>Figure 9 : installation du TMB-134, à la Figure 10 : installation du TMB-134, à la droite des voies

#### <span id="page-8-2"></span>**3.2 ASSEMBLAGE ET POSE**

Placez le radar parallèlement au trottoir et visez un point situé à 20 m de la ligne d'arrêt (voir [Figure 8,](#page-8-4) [Figure 9](#page-8-5) et [Figure 10\)](#page-8-6).

- <span id="page-8-3"></span>**3.3 CARACTÉRISTIQUES PRINCIPALES**
- Voies : jusqu'à 4 voies
- Direction : approche
- Zones de détection : jusqu'à 9 boucles virtuelles
- Nombre max. d'objets traces simultanément : 20 véhicules ou bicyclettes
- Mode de détection : mouvement et présence.
- Portée : 70m
- Vitesse max. de détection : 99 km/h
- Vitesse min. de détection : 3.4 km/h
- Vitesse min. du véhicule pour le tracking : 3.4 km/h
- Résolution de la mesure de distance : 0.25m

<span id="page-9-0"></span>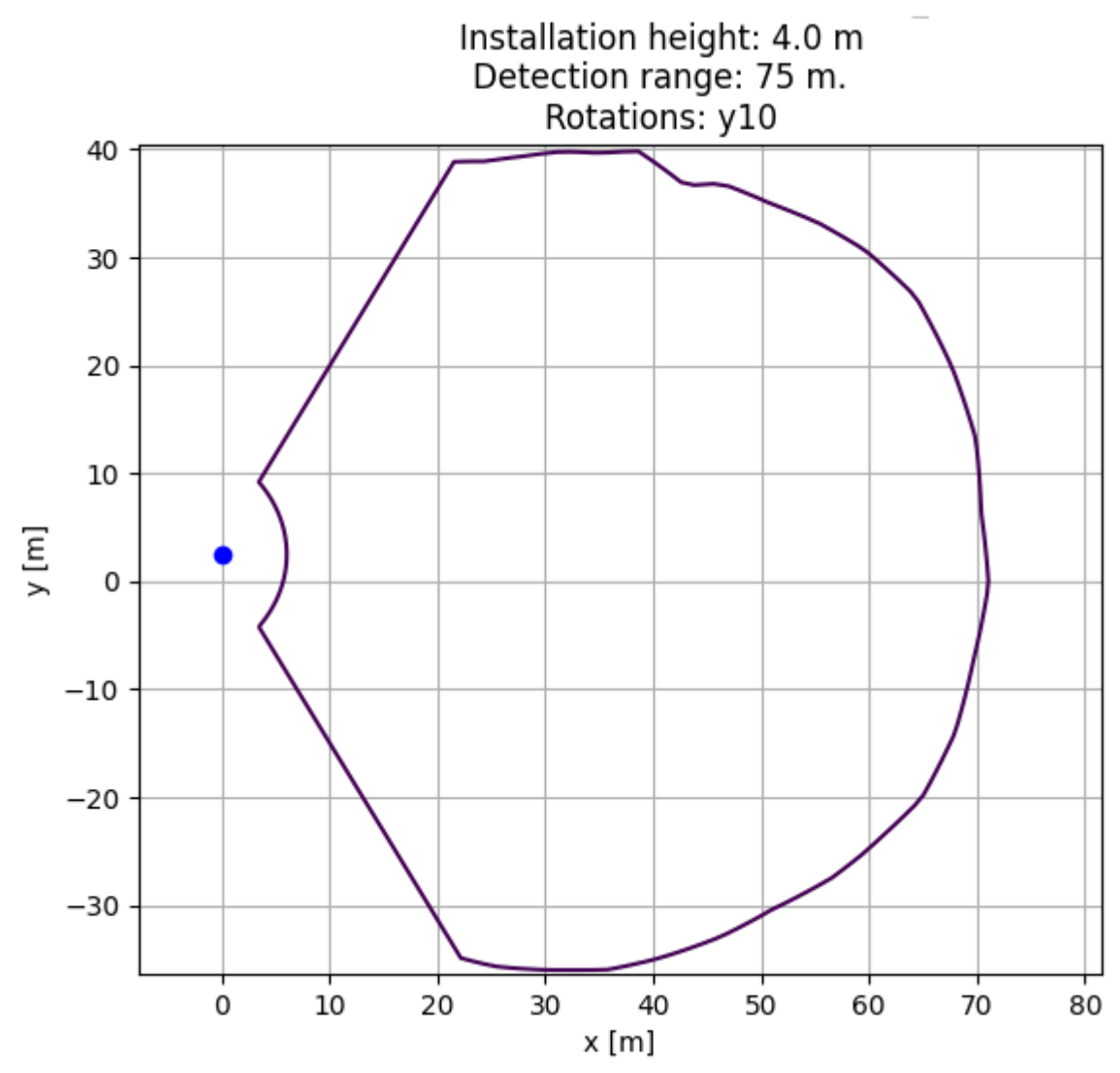

Figure 11 : représentation graphique de la zone de détection

#### <span id="page-9-3"></span><span id="page-9-1"></span>**4 CONNEXION VIA WIFI**

Assurez-vous que vous êtes à proximité de l'appareil alimenté, recherchez le réseau Wifi nommé "TMB-134-xyz", xyz étant le numéro de série de l'appareil. Cela permet de différencier les appareils si plus d'un appareil est présent à proximité.

Le mot de passe Wifi par défaut pour se connecter est "icomsgateway".

#### <span id="page-9-2"></span>**4.1 PAGE DE CONNEXION**

- Naviguez jusqu'à l'URL [http://192.168.0.1](http://192.168.0.1/) pour accéder à la page de connexion. **N'utilisez pas HTTPS**.
- Choisissez la langue et lors de la première connexion, utilisez le mot de passe par défaut « icoms ».
- Lors de la première connexion, l'appareil vous demandera de changer le mot de passe par défaut.

**Notez bien le mot de passe, une réinitialisation du mot de passe nécessite de contacter votre distributeur** 

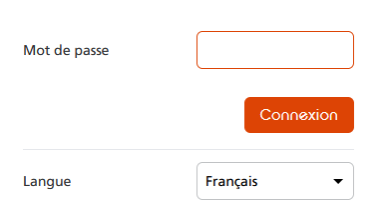

Figure 12 : page de connexion

#### <span id="page-10-0"></span>**4.2 RÉINITIALISATION DU MOT DE PASSE**

- Contactez votre revendeur et communiquez-lui le numéro de série de l'appareil pour recevoir le mot de passe de récupération.
- Accédez à http://192.168.0.1/reset-password et saisissez le mot de passe de récupération ainsi que le nouveau mot de passe.

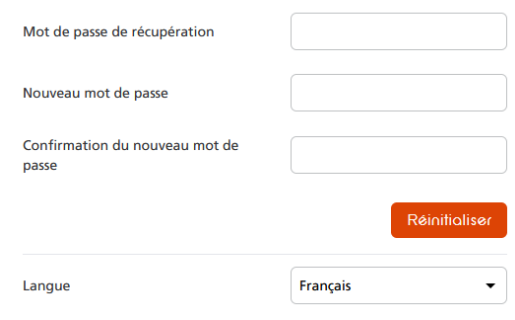

Figure 13 : réinitialiser le mot de passe

#### <span id="page-10-1"></span>**5 RÉGLAGE DE LA ZONE DE DÉTECTION**

#### <span id="page-10-2"></span>**5.1 DEFINITION DE LA REGION D'INTERET**

Le bouton d'accueil  $\Box$  montre la page de configuration de détection, comme montré [Figure 14.](#page-10-3)

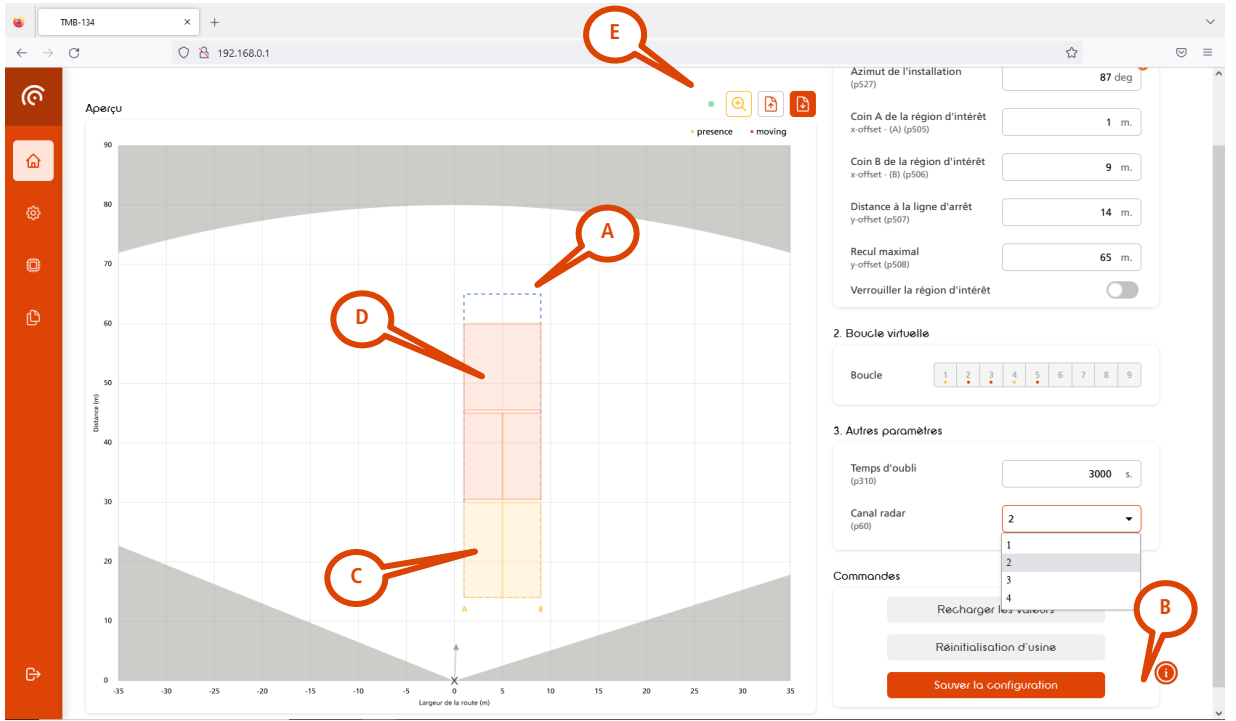

<span id="page-10-3"></span>Figure 14 : configuration de la Région d'Intérêt

• La première étape consiste à définir la "Région d'Intérêt" (ROI) (**A**) représentée en pointillés bleus sur la [Figure 14](#page-10-3) et à dimensionner cette zone aussi près que possible des voies à surveiller. L'objectif de cette étape est d'éviter les détections indésirables, dues au trafic à contre-courant, aux reflets, aux piétons sur le trottoir, etc.

Dans l'exemple ci-dessus, les paramètres de configuration du ROI sont définis comme suit (**B**) :

- Azimut d'installation du radar (modifier cette valeur si nécessaire, voir [5.2\)](#page-11-0) : 90°

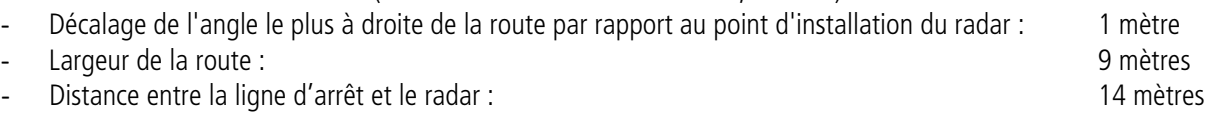

#### **Une fois la ROI définie, enregistrez le paramètre en cliquant sur le bouton « Sauver la configuration » à droite de l'écran.**

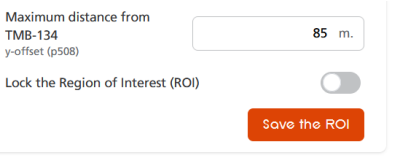

<span id="page-11-1"></span>Figure 15 : enregistrer la région d'intérêt

#### **Éléments graphiques supplémentaires :**

- (**C**) : Les boucles de présence et de mouvement sont représentées par des rectangles jaunes. Lorsqu'une détection est en cours, les lignes du rectangle sont représentées en gras. Les boucles peuvent être déplacées à l'endroit de votre choix à l'aide de la souris. Il est également possible d'utiliser des coordonnées pour définir l'emplacement des boucles, voir la section ci-dessous pour plus de détails.
- (**D**) : Les boucles de mouvement sont représentées par des rectangles rouges. Lorsqu'une détection est en cours, les lignes du rectangle sont représentées en gras. Les boucles peuvent être déplacées à l'endroit de votre choix à l'aide de la souris. Il est également possible d'utiliser les coordonnées pour définir l'emplacement des boucles, voir la section ci-dessous pour plus de détails.
- (**E**) : Le point est vert lorsque les réglages du radar sont à jour. Un point orange indique que les réglages à l'écran ne sont pas les mêmes que les réglages enregistrés dans le radar. Cliquez sur "Sauvegarder la configuration" pour mettre à jour les paramètres du radar.

#### <span id="page-11-0"></span>**5.2 MODIFICATION DE L'ANGLE D'AZIMUT**

L'étape suivante consiste à s'assurer que les traces de véhicules soient alignées avec l'axe des ordonnées Y. Cela permettra également d'aligner les boucles virtuelles sur les traces. L'alignement peut être obtenu en modifiant l'angle « azimut », affiché en degrés, comme indiqué sur la [Figure 16.](#page-11-2) La [Figure 17](#page-11-3) montre les traces des véhicules qui doivent être alignées verticalement en changeant l'azimut.

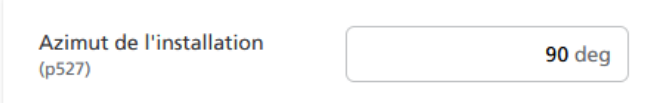

<span id="page-11-2"></span>Figure 16 : configuration de l'azimut

<span id="page-11-3"></span>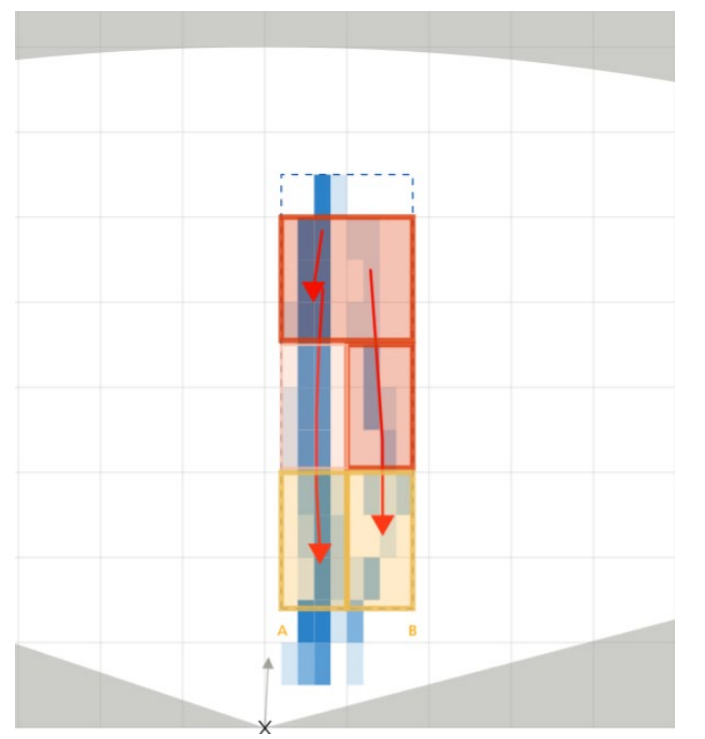

Figure 17 : les véhicules détectés sont indiqués et les traces des véhicules apparaissent en bleu.

#### <span id="page-12-0"></span>**5.3 DÉFINIR LES BOUCLES**

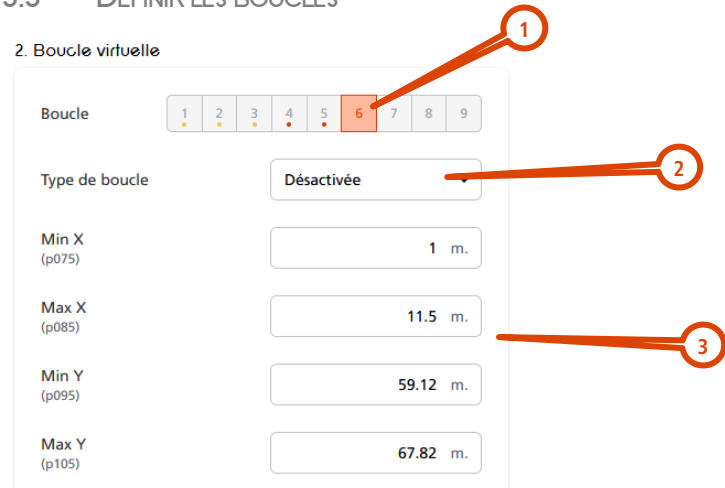

<span id="page-12-2"></span>Figure 18 : configuration des boucles virtuelles

- 1. Choisissez la boucle à dessiner (il est possible de définir jusqu'à 9 boucles virtuelles)
- 2. Choisissez sa fonction :
	- a. mouvement + présence (jaune, pour la ligne d'arrêt uniquement).

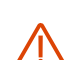

- i. **Veuillez-vous assurer de n'utiliser qu'une seule boucle de ce type par voie.** ii. Si vous définissez plus d'une boucle par voie, la boucle « mouvement + présence » doit être la première de la rangée, en commençant à la ligne d'arrêt.
- iii. Distance max. du radar : 50 m.
- b. mouvement uniquement (rouge)
- c. inactive
- 3. Définissez la taille et la position avec la souris ou avec les coordonnées x/y. **La longueur minimum de la boucle doit être de 4 m.**

**Assurez-vous que les traces bleues des véhicules sont alignées avec le centre des boucles virtuelles pour maximiser la précision de la détection.**

#### **CONSEILS**

- "Collez" les boucles de pied de feu à la ligne d'arrêt (valeur « Min Y » = valeur de la ligne de stop).
- Evitez les espaces vides entre les boucles situées côte à côte sur des voies adjacentes.
- Ne définissez pas 2 zones de présence + mouvement sur la même trace ou voie.
- Les zones de détection (boucles virtuelles) doivent être centrées sur les traces des véhicules (rectangles bleus).

#### <span id="page-12-1"></span>**5.4 RÉGLER LE CANAL RF AU CAS OÙ PLUSIEURS RADARS TMB-134 SONT PRÉSENTS DANS LA MÊME ZONE**

Si plusieurs unités se font face ou interfèrent les unes avec les autres, réglez les unités sur différents canaux RF à l'aide du paramètre illustré à la [Figure 19.](#page-12-3)

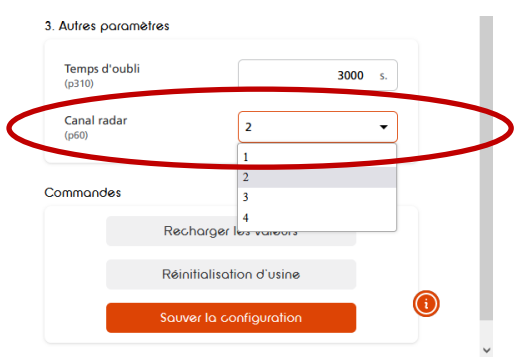

<span id="page-12-3"></span>Figure 19 : configuration du canal RF

#### <span id="page-13-0"></span>**5.5 ENVOYER LA CONFIGURATION AU RADAR**

Pour terminer la configuration, envoyez les réglages au radar avec le bouton "Sauver la configuration". Le bouton (**E**) apparaît alors en vert.

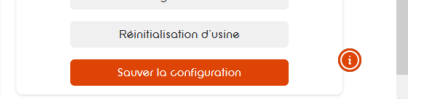

<span id="page-13-3"></span>Figure 20 : envoyer la configuration au radar

#### <span id="page-13-1"></span>**6 DÉSACTIVATION AUTOMATIQUE DE LA COMMUNICATION WIFI**

Cliquez sur le symbôle WiFi dans le volet de navigation gauche pour accéder aux paramètres WiFi. Utilisez le bouton de sélection pour désactiver automatiquement le signal WiFi après 60 minutes d'inactivité. **Après avoir modifié les paramètres, cliquez sur le bouton "Mettre à jour" pour les enregistrer dans le radar.**

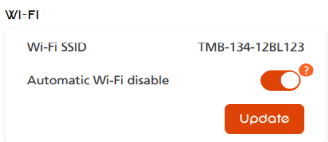

<span id="page-13-4"></span><span id="page-13-2"></span>Figure 21 : désactiver automatiquement le WiFi après 60 minutes d'inactivité

#### **7 QUE FAIRE SI...**

Relais collé en permanence :

- Vérifiez qu'il n'y a pas d'espace entre les zones adjacentes
- Vérifiez qu'il n'y a qu'une seule zone de présence par trace/voie.

### **TMB-134 – Carte relais optionnelle**

<span id="page-14-0"></span>Un module comportant 9 relais, compatible rail DIN, est disponible en option. Il convertit l'information reçue du radar via RS-485 en contacts secs, pour chacune des zones de détection qui auront été paramétrées.

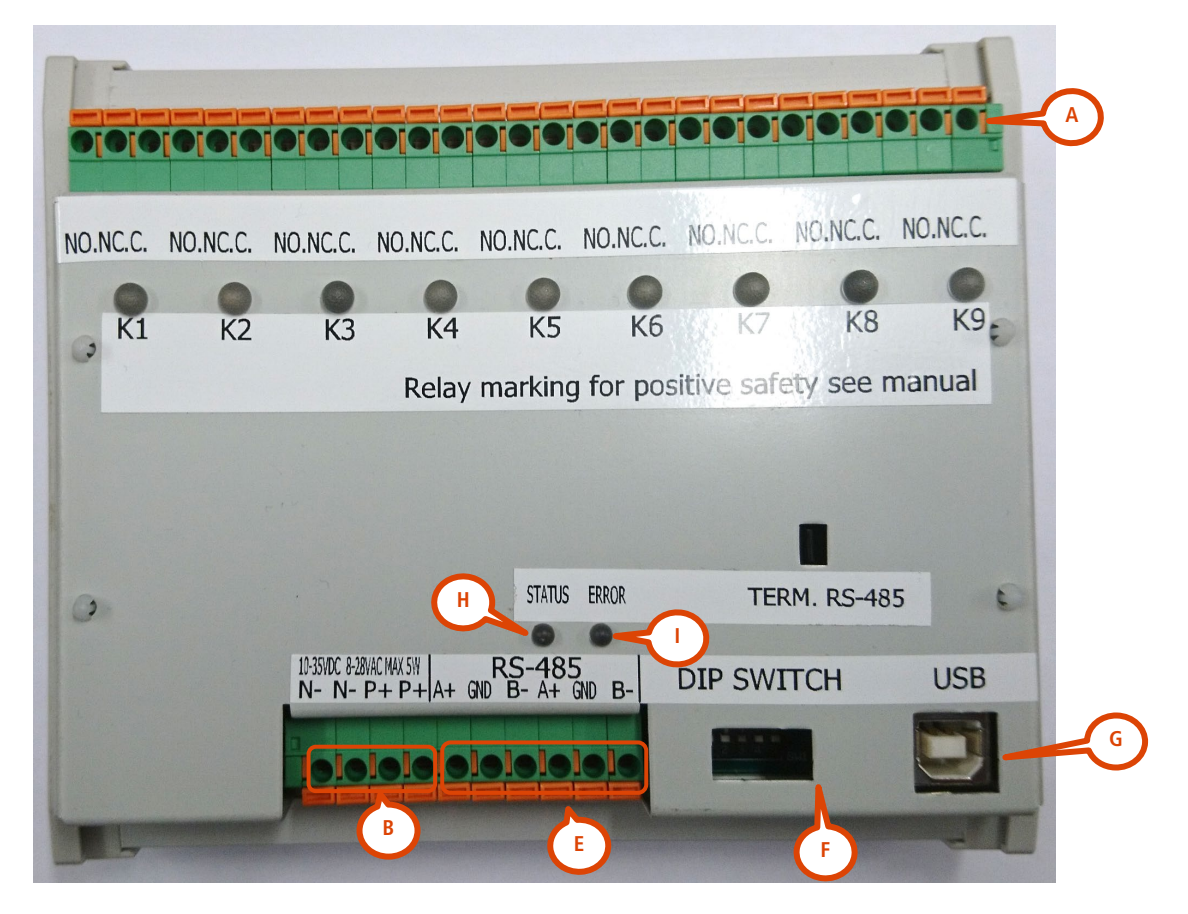

Figure 22 : carte 9 relais

<span id="page-14-1"></span>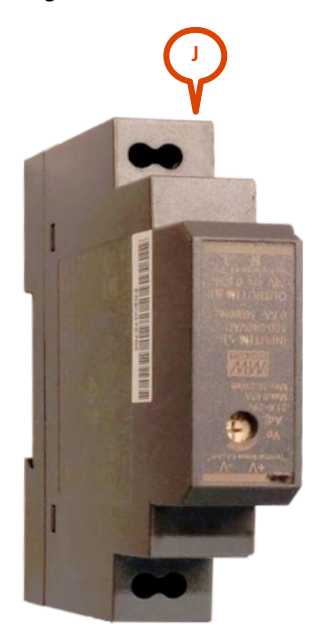

<span id="page-14-2"></span>Figure 23 : transformateur optionnel pour la carte relais

#### <span id="page-15-0"></span>**1 CÂBLAGE**

**A** : relais (NC, NO, COM, pour chacun des 9 relais)

**B** : alimentation (10-35 V DC/8-25 V AC, 50-60Hz). Un module d'alimentation (**H**) 100-240V AC, 50-60Hz, compatible rail DIN, est disponible en option.

**E** : liaison RS-485 avec le radar

#### <span id="page-15-1"></span>**2 TÉMOINS LUMINEUX**

Lorsqu'un relais est activé, son témoin lumineux s'allume.

- **H** : le témoin lumineux "status" s'allume lorsque le radar communique avec le PC ou avec la carte relais.
- <span id="page-15-2"></span>**I** : Témoin d'erreur

#### **3 SWITCHES**

#### **Donné à titre purement indicatif. Ne changez pas la position des switches.**

- o **DIP 1** = baudrate du TMB Off : 115 200 bps (valeur par défaut, doit être en position **« off »**) on : 19 200 bps
- o **DIP 2** = correction d'erreur (ECC par défaut en position **« on »**). Le DIP switch « on » désactive l'ECC. Si vous rencontrez des erreurs sur le canal de communication, contactez le fabricant pour activer le code de correction d'erreur sur le radar.
- o **DIP 3, 4 & 5** = doivent être en position **« off »**

## **CARACTÉRISTIQUES TECHNIQUES**

<span id="page-15-3"></span>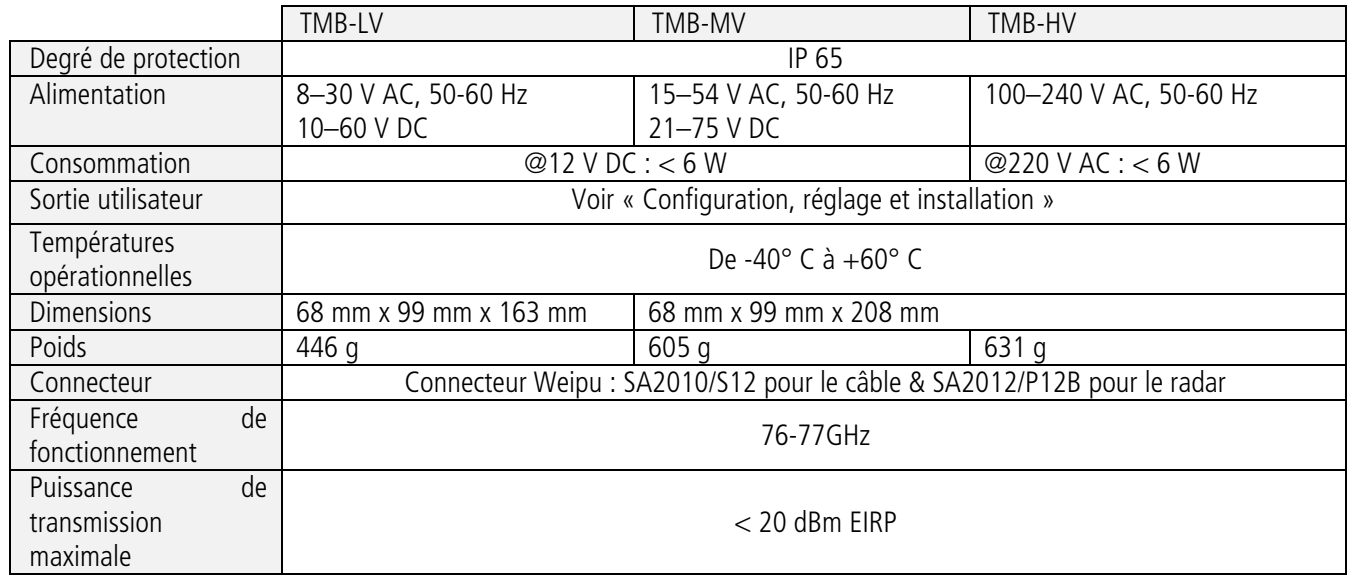

### **GARANTIE**

<span id="page-15-4"></span>Icoms Detections garantit que les produits livrés sont exempts de défaut de fabrication, dans le cadre d'une utilisation normale des appareils, pour une période de deux (2) ans à dater de la date de départ de ses ateliers, à l'exception des batteries (si applicable) pour lesquelles s'applique une garantie de six (6) mois.

Si un produit présente un défaut de fonctionnement durant la période garantie, Icoms Detections prendra, de son propre chef, la décision ou de réparer l'unité défectueuse, ou de livrer à l'acheteur un produit équivalent ou un composant pour remplacer l'objet défectueux Tous les produits remplacés deviennent la propriété d'Icoms Detections.

Le produit défectueux doit être renvoyé à Icoms Detections dans le délai d'application de la garantie, aux frais de l'acheteur, assuré et emballé dans son carton d'origine ou similaire afin d'éviter tout dommage durant le transport. Il doit être accompagné des documents nécessaires (veuillez demander au préalable un numéro de retour RMA), détaillant explicitement la nature du défaut rencontré.

<span id="page-16-0"></span>Icoms Detections n'assumera aucune responsabilité quant aux défauts résultant d'une usure normale de l'appareil, de dégradations volontaires, de négligence, de dommages dus à un emballage inapproprié, d'un usage impropre, du nonrespect du mode d'emploi ou des instructions données (que ce soit oralement ou par écrit), de modifications ou de réparations effectuées sans le consentement d'Icoms Detections.

### **FIN DE VIE DU PRODUIT**

Nous encourageons les clients à renvoyer les équipements en fin de vie au fabricant pour recyclage. Afin de différencier les équipements à recycler des équipements à réparer, veuillez informer votre revendeur ou le fabricant lors de l'envoi des équipements mis hors service.

<span id="page-16-1"></span>Icoms Detections se chargera du recyclage pour une fin de vie durable du produit.

### **INFORMATION COMPLEMENTAIRES**

#### <span id="page-16-2"></span>**1 Notification légale**

Icoms Detections déclare que le TMB est conforme aux directives suivantes :  $C \in$ 

• Directive 2014/53/EC – toutes configurations

#### <span id="page-16-3"></span>**2 Versions du document**

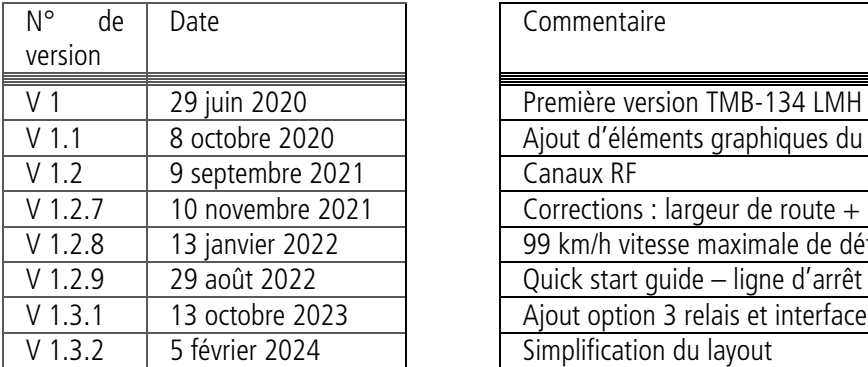

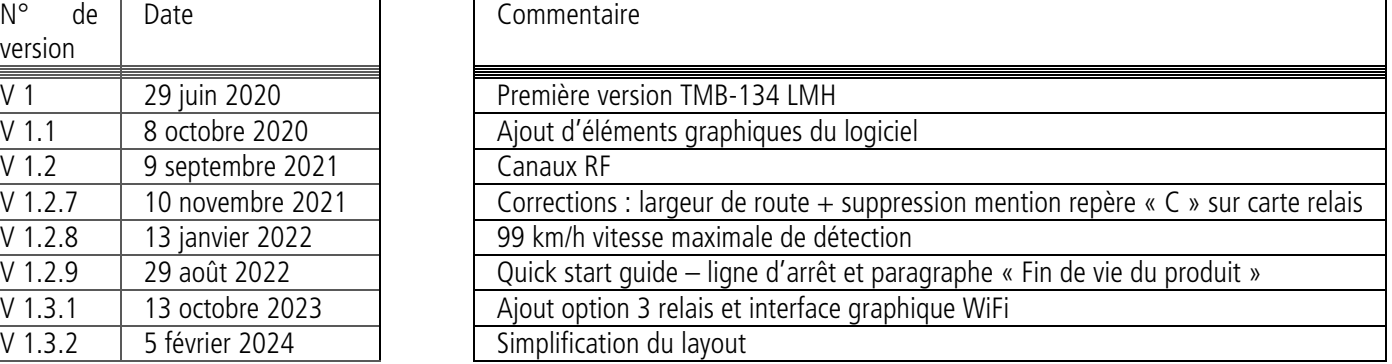

#### <span id="page-16-4"></span>**3 Le fabricant**

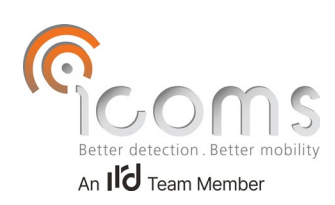

Icoms Detections S.A. Avenue Albert Einstein 11/B · B-1348 Louvain-la-Neuve · BELGIUM Tel.:  $+32$  (0) 10 45 41 02 = Fax:  $+32$  (0) 10 45 04 61 info@icomsdetections.com · www.icomsdetections.com